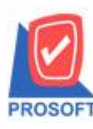

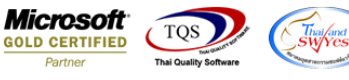

# **ระบบ Value Added Tax**

ี่ เพิ่มกำหนดรหัสลูกหนี้เมื่อกำหนดรหัส branch ในส่วนของสาขา 5 หลักแล้วให้แสดงในรายงานภาษีขาย(มูลค่าเพิ่ม)ฉบับที่ 197 ให้

รองรับกับกรมสรรพำกร(ตำมประกำศกรมสรรพำกรให้มีสำขำ 5 หลัก)

1. เข้ำที่ระบบ Enterprise Manager > AR Setup >กำ หนดรหสัลูกหน้ี

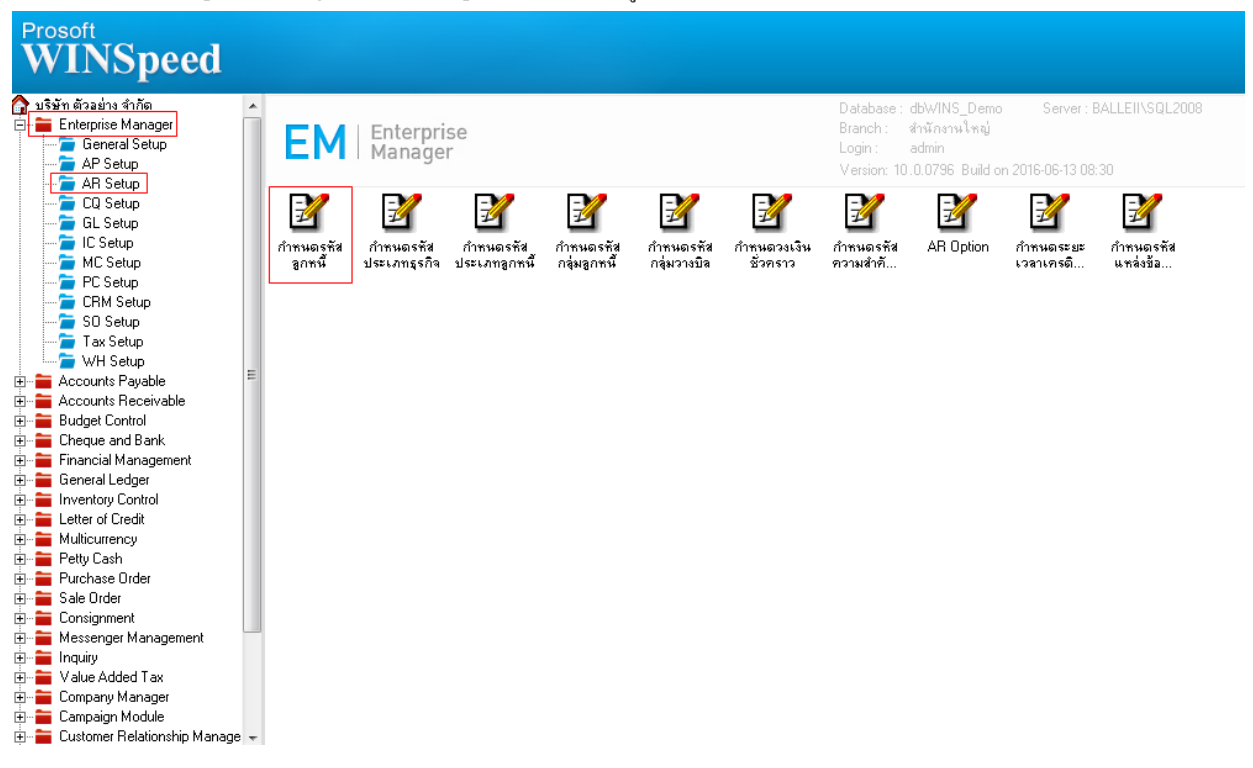

#### 2.เลือกแถบ Branch กำหนดสาขา

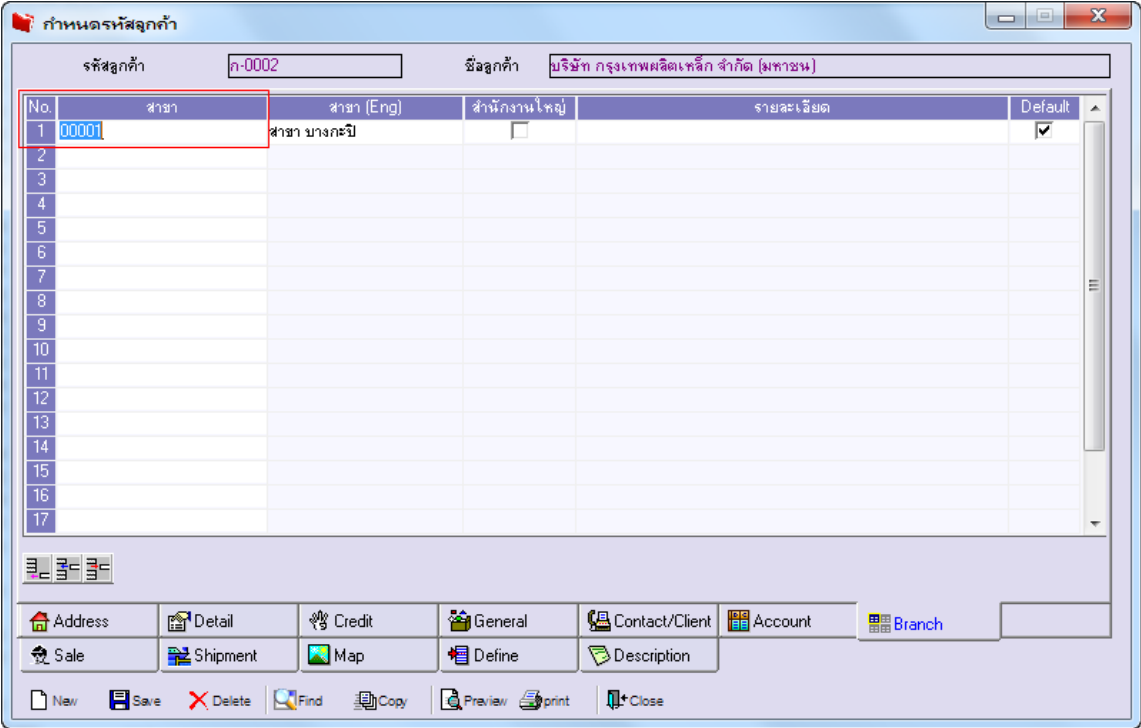

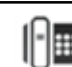

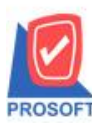

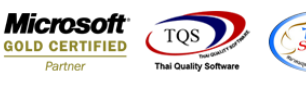

## 3.เข้าที่ระบบ Value Addeded Tax  $>$  VT Tax Reports  $>$  ภาษีขาย(มูลค่าเพิ่ม)ฉบับที่ 197

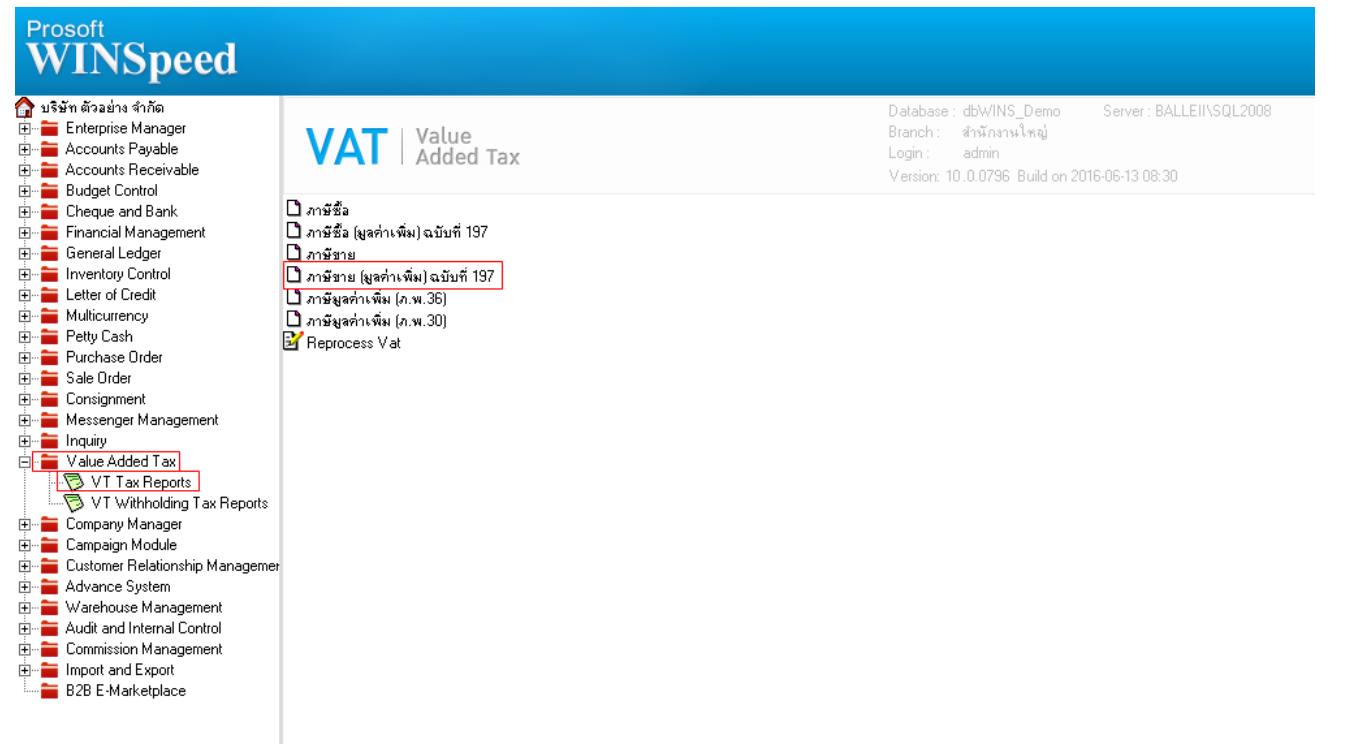

### 4.ก ำหนด Range Option ในกำรเรียกดูข้อมูลรำยงำน

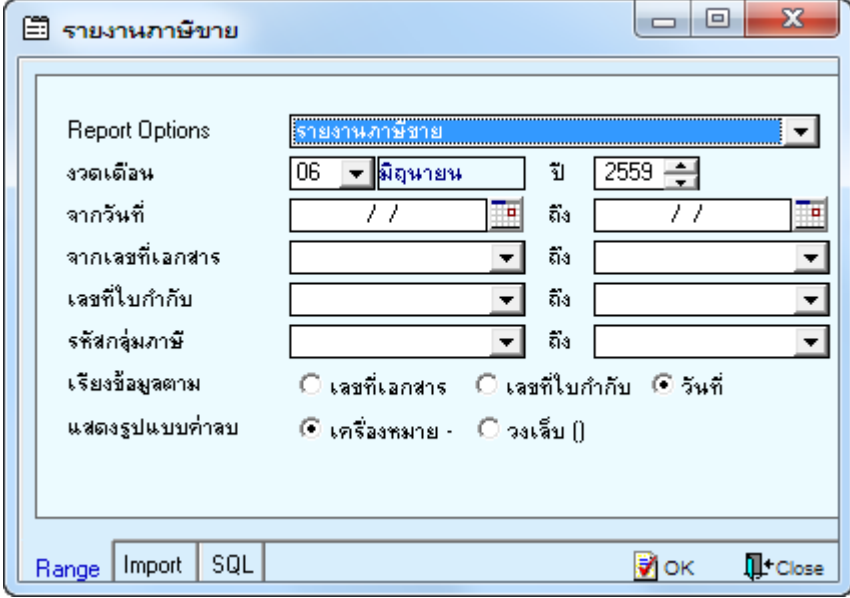

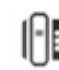

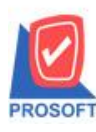

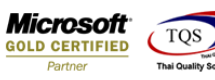

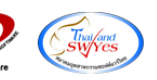

## 5.เพิ่มให้รายงานภาษีขาย(มูลค่าเพิ่ม)ฉบับที่ 197 แสดงสาขาได้ 5 หลัก

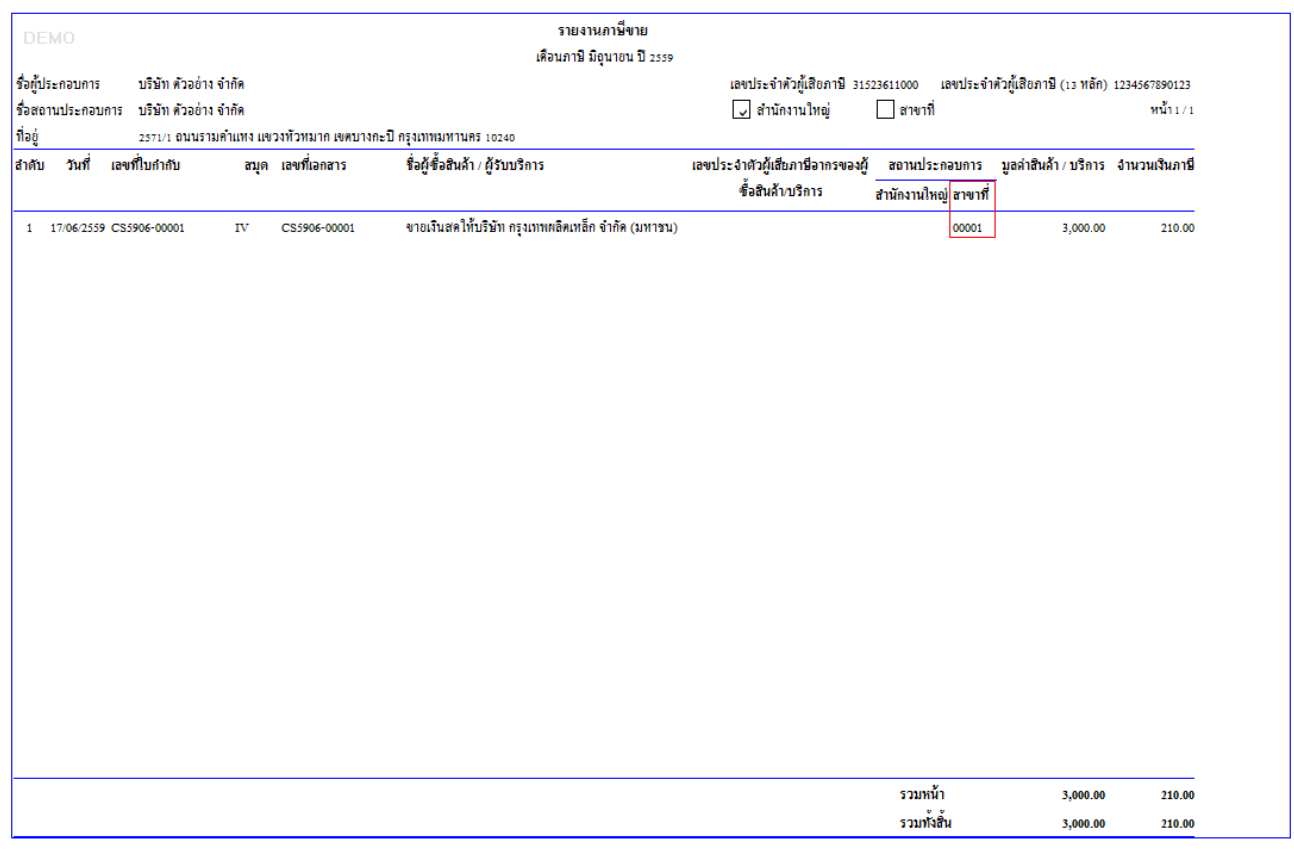

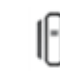